Configuring Internet Explorer Oracle FLEXCUBE Universal Banking Release 12.1.0.0.0 [October] [2015]

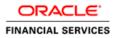

# **Table of Contents**

| 1.1       CONFIGURING INTERNET OPTIONS       1         1.2       CREATING SHORTCUT FOR ORACLE FLEXCUBE APPLICATION BROWSER WITH –NOMERGE PARAMETER      4         1.3       SETTING COMPATIBILITY VIEW(IE 8 ONWARDS)                                                                                                    | 1. | COI         | NFIGURING INTERNET EXPLORER  | 1  |
|----------------------------------------------------------------------------------------------------|----|-------------|------------------------------|----|
| 1.3SETTING COMPATIBILITY VIEW(IE 8 ONWARDS)                                                                                                    |    | 1.1         | CONFIGURING INTERNET OPTIONS | 1  |
| 1.4       SUPPRESSING COMPATIBILITY VIEW REFRESH       .6         1.5       CLEARING THE CACHE       .7         1.6       SUPPRESSING CACHING       .8         1.7       SETTINGS FOR TRUSTED SITES       .9         1.8       SETTINGS FOR POP-UP BLOCKER       .10         1.9       INTERNET EXPLORER 11 SETTINGS       .11 |    |             |                              |    |
| 1.5       CLEARING THE CACHE       .7         1.6       SUPPRESSING CACHING       .8         1.7       SETTINGS FOR TRUSTED SITES       .9         1.8       SETTINGS FOR POP-UP BLOCKER       .10         1.9       INTERNET EXPLORER 11 SETTINGS       .11                                                                   |    |             |                              |    |
| 1.6       SUPPRESSING CACHING                                                                                                    |    |             |                              |    |
| 1.7       Settings for Trusted Sites                                                                                                    |    |             |                              |    |
| 1.8       Settings for Pop-up Blocker       10         1.9       Internet Explorer 11 Settings       11                                                                                                    |    | 1.6         |                              |    |
| 1.9 INTERNET EXPLORER 11 SETTINGS                                                                                                    |    | <b>1</b> ., |                              |    |
|                                                                                                    |    |             |                              |    |
| 1.10 Browser Behaviour                                                                                                    |    |             |                              |    |
|                                                                                                    |    | 1.10        | BROWSER BEHAVIOUR            | 11 |

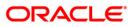

# 1. Configuring Internet Explorer

Oracle FLEXCUBE does not support Microsoft Internet Explorer Beta, Partner Build or a Release Candidate. It must be the Final build of Microsoft Internet Explorer. You can view the version information from the Help menu of Internet Explorer. Select 'About Internet Explorer' from the Help menu.

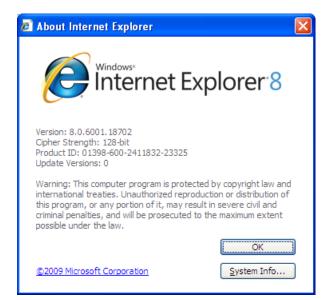

### 1.1 Configuring Internet Options

In order to run Oracle FLEXCUBE, you need to configure the internet options as follows:

1. Start Internet Explorer. Go to Tools > Internet Options. The 'Internet Options' screen is displayed.

| Internet Options                                                                                                    |  |  |
|----------------------------------------------------------------------------------------------------|--|--|
| General Security Privacy Content Connections Programs Advanced                                                                                |  |  |
|                                                                                                    |  |  |
| Select a zone to view or change security settings.                                                                                            |  |  |
| 🔍 🍕 🗸 🚫                                                                                                    |  |  |
| Internet Local intranet Trusted sites Restricted sites                                                                                        |  |  |
| Internet Sites                                                                                                    |  |  |
| This zone is for Internet websites,<br>except those listed in trusted and<br>restricted zones.                                                |  |  |
| Security level for this zone                                                                                                    |  |  |
| <b>Custom</b><br>Custom settings.<br>- To change the settings, click Custom level.<br>- To use the recommended settings, click Default level. |  |  |
| <u>Custom level</u><br>Default level                                                                                                    |  |  |
| Reset all zones to default level                                                                                                    |  |  |
| OK Cancel Apply                                                                                                    |  |  |

2. Under 'Security' tab, select 'Internet' and click 'Custom Level'. The security settings are displayed.

| Security Settings - Internet Zone                                                                                                    | $\times$ |  |
|----------------------------------------------------------------------------------------------------|----------|--|
| Settings                                                                                                    |          |  |
| <ul> <li>Enable</li> <li>Software channel permissions</li> <li>High safety</li> <li>Low safety (not secure)</li> <li>Medium safety (recommended)</li> <li>Submit non-encrypted form data</li> <li>Disable</li> <li>Enable</li> <li>Prompt</li> <li>Use Phishing Filter</li> <li>Disable</li> <li>Enable</li> <li>Enable</li> <li>Enable</li> <li>Enable</li> <li>Enable</li> <li>Enable</li> <li>Enable</li> <li>Enable</li> <li>Enable</li> <li>Enable</li> <li>Enable</li> <li>Enable</li> <li>Enable</li> <li>Enable</li> <li>Iserdata percitance</li> </ul> |          |  |
|                                                                                                    |          |  |
| *Takes effect after you restart Internet Explorer                                                                                                    |          |  |
| Reset custom settings                                                                                                    |          |  |
| Reset to: Medium-high (default)                                                                                                    |          |  |
| OK Cancel                                                                                                    |          |  |

3. Select 'Enable' for all options except for 'Use Pop-up Blocker'. Click 'OK'.

4. Repeat the above steps for the zone 'Local Intranet'.

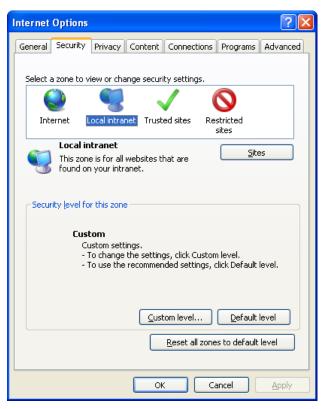

- 5. Once you have configured the Internet and Local Intranet options, click 'Apply'.
- 6. Once these settings are done, go to 'Advanced' tab and check the box 'Use JRE (Version) for <applet>(requires restart)'.

| Internet Options                                                                                                    |  |  |  |
|----------------------------------------------------------------------------------------------------|--|--|--|
| General Security Privacy Content Connections Programs Advanced                                                                                                 |  |  |  |
| Settings                                                                                                    |  |  |  |
| Send IDN server names for Intranet addresses Send UTF-8 URLs Show Information Bar for encoded addresses Use UTF-8 for mailto links Java (Sun)                  |  |  |  |
| Use JRE 1.6.0_16 for <applet> (requires restart)</applet>                                                                                                    |  |  |  |
| <ul> <li>Java console enabled (requires restart)</li> <li>Java logging enabled</li> <li>JIT compiler for virtual machine enabled (requires restart)</li> </ul> |  |  |  |
| Multimedia     Always use ClearType for HTML*     Enable automatic image resizing                                                                              |  |  |  |
| ✓ Play animations in webpages*                                                                                                    |  |  |  |
|                                                                                                    |  |  |  |
| *Takes effect after you restart Internet Explorer                                                                                                    |  |  |  |
| Restore advanced settings                                                                                                    |  |  |  |
| Reset Internet Explorer settings                                                                                                    |  |  |  |
| Deletes all temporary files, disables browser<br>add-ons, and resets all the changed settings.                                                                 |  |  |  |
| You should only use this if your browser is in an unusable state.                                                                                              |  |  |  |
|                                                                                                    |  |  |  |

## 1.2 <u>Creating Shortcut for Oracle FLEXCUBE Application Browser</u> with –nomerge Parameter

To create shortcut for Oracle FLEXCUBE application browser, follow the steps given below:

1. Right click on Desktop, mouse over 'New' and select 'Shortcut'.

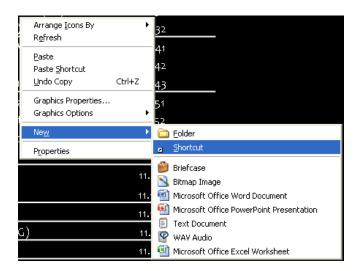

2. The 'Create Shortcut' window is displayed:

| Create Shortcut | X                                                                                                    |
|-----------------|----------------------------------------------------------------------------------------------------|
|                 | This wizard helps you to create shortcuts to local or<br>network programs, files, folders, computers, or Internet<br>addresses.<br><u>Iype the location of the item:</u><br><u>Browse</u><br>Click Next to continue. |
|                 | < Back Next > Cancel                                                                                                    |

- 3. Click 'Browse' button and select 'IExplorer.exe' from its location.
- 4. To create a shortcut for Oracle FLEXCUBE login page, specify the location of the item in the following format:

"Location\_of\_Internet\_Explorer" -nomerge "<Application\_URL>"

Eg: "C:\Program Files\Internet Explorer\iexplore.exe" -nomerge "<Application\_URL>"

In this case C:\Program Files\Internet Explorer\iexplore.exe is the location of Internet Explorer.

5. Click 'Next'.

The following screen is displayed:

| Select a Title for the | Program 🛛 🔀                                               |
|------------------------|-----------------------------------------------------------|
|                        | <u>Type a name for this shortcut:</u><br>FCUBS Login Page |
|                        | Click Finish to create the shortcut.                      |
|                        | < <u>B</u> ack Finish Cancel                              |

6. Specify a name for the shortcut.

- 7. Click 'Finish'.
- 8. On the Desktop, you can find a shortcut to access the Oracle FLEXCUBE login page.

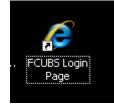

## **1.3 Setting Compatibility View**(IE 8 onwards)

The URL of the Oracle FLEXCUBE UBS should not be there in the Compatibility View list of the Internet Explorer. You need to follow the URL from compatibility view list by following the steps below:

1. Start Internet Explorer. Go to Tools > Compatibility View Settings.

| 🖉 Blank Page - Windows Internet Explorer                                  |                                                                        | × |
|---------------------------------------------------------------------------|------------------------------------------------------------------------|---|
| Compatibility View Settings                                               | 🔽 🔂 🗙 🚼 Google 🖉                                                       | • |
| You can add and remove websites to be displayed in<br>Compatibility View. | 🕫 📶 Free Hotmail 🚺 MSN.com 📶 Radio Station Guide 😰 Web Silce Gallery 🔹 |   |
| Add this website:                                                         | 🏠 👻 🗟 👻 🚍 👘 👻 Page + Safety + 🛛 Tools - 🔞 +                            | » |
| Add                                                                       |                                                                        | ^ |
| Websites you've added to Compatibility View:                              |                                                                        |   |
| Remove                                                                    |                                                                        |   |
|                                                                           |                                                                        |   |
|                                                                           |                                                                        |   |
|                                                                           |                                                                        |   |
|                                                                           |                                                                        |   |
|                                                                           |                                                                        |   |
| Include updated website lists from Microsoft                              |                                                                        |   |
| Display intranet sites in Compatibility View                              |                                                                        |   |
| Display all websites in Compatibility View                                |                                                                        |   |
| Close                                                                     |                                                                        |   |

- 2. Under 'Websites you've added to Compatibility View', check whether the URL to Oracle FLEXCUBE Application is listed or not. If the URL is listed, select it.
- 3. Click on 'Remove' button. The URL will be removed. Further, click 'Close' button.

#### 1.4 Suppressing Compatibility View Refresh

You can suppress the Internet Explorer 8 to refresh the webpage to compatibility view. Follow the steps given below:

1. Start Internet Explorer. Go to Tools > Internet Options. Select 'Advanced' tab.

| File       Edit       View       Favorites       Internet Explorer 8 Readine       Suggested Sites •       Image: Free Hotmail       MSN.com       Radio Station                                                                                                    | n Guide 🔊 Web Slice Gallery 👻                |
|----------------------------------------------------------------------------------------------------|----------------------------------------------|
| Blank Page         General Security Privacy Content Connections Programs Advanced         Settings         Cacessibility         Always expand ALT text for images         Enable Caret Browsing for new windows and tabs         Move system caret with focus/selection changes         Reset text size to medium for new windows and tabs         Reset text size to medium for new windows and tabs         Reset text size to medium for new windows and tabs                                                                                                    |                                              |
| Accessibility     Privacy     Content     Connections     Programs     Advanced       Settings     Accessibility     Always expand ALT text for images     Finable Caret Browsing for new windows and tabs       Move system caret with focus/selection changes     Reset text size to medium for new windows and tabs       Reset text size to medium for new windows and tabs       Reset text size to medium for new windows and tabs       Reset text size to medium for new windows and tabs                                                                                                    | 🦓 🔻 🔊 \vee 🖃 🖶 🔻 Page + Safety + Tools + 👰 + |
| General Security Privacy Content Connections Programs Advanced Settings Settings Advanced Advanced Advanced Content For Advanced Content For Advanced Conten |                                              |
| Settings Settings Accessibility Always expand ALT text for images Enable Caret Browsing for new windows and tabs Move system caret with focus/selection changes Reset text size to medium for new windows and tabs Reset text size to medium while zooming* Reset zoom level for new windows and tabs                                                                                                    |                                              |
| Accessibility     Akways expand ALT text for images     Enable Caret Browsing for new windows and tabs     Move system caret with focus/selection changes     Reset text size to medium for new windows and tabs     Reset text size to medium while zooming*     Reset zoom level for new windows and tabs                                                                                                    |                                              |
| Automatically check for Internet Explorer updates     Automatically recover from page layout errors with Compa     Close unused folders in History and Favorites*     Disable script debugging (Chternet Explorer)     Display a notification about every script error     Tokes effect after you restart Internet Explorer     Restore advanced settings Reset Internet Explorer's settings to their default     Reset                                                                                                    |                                              |

- 2. In the settings, uncheck the option 'Automatically recover from page layout errors with Compatibility View' under 'Browsing'.
- 3. Click 'OK'.

## 1.5 Clearing the Cache

This section explains the method of clearing Internet Explorer cache. Follow the steps given below:

1. Start Internet Explorer. Go to Tools > Internet Options. Select 'General' tab.

| Coole Coole | • •<br>* |
|----------------------------------------------------------------------------------------------------|----------|
|                                                                                                    |          |
| 👷 Favorites 🛛 🚖 ಶ Internet Explorer 8 Readine 🏈 Suggested Sites 🔹 📶 Free Hotmail 📶 MSN.com 📶 Radio Station Guide 😰 Web Site Gallery 🝷                                                                                                    |          |
|                                                                                                    | >>>      |
| 🖉 Blank Page 🔤 👘 🖓 nage n Safety n Tools n 🛞                                                                                                    | . "      |
| Internet Options                                                                                                    | ~        |
| General Security Privacy Content Connections Programs Advanced         Home page         Image: To create home page tabs, type each address on its own line.         about:blank         Use current       Use default         Use current       Use default         Browsing history         Image: Delete temporary files, history, cookies, saved passwords, and web form information.         Image: Delete temporary files, history on exit         Image: Delete temporary files, history on exit         Image: Delete temporary files, history on exit         Image: Delete temporary files, history on exit         Image: Delete temporary files, history on exit         Image: Delete temporary files, history on exit         Image: Delete temporary files, history on exit         Image: Delete temporary files, history on exit         Image: Delete temporary files, history on exit         Image: Delete temporary files, history on exit         Image: Delete temporary files, history on exit         Image: Delete temporary files, history files, for the file temporary files, history files, for the file temporary files, history files, for the file temporary files, history files, for the file temporary files, history files, for the file temporary file temporary file temporary file temporary file temporary file temporary file temporary file temporary file temporary file temporary file temporary file temporary file temporary file temporary file temporary file temporary file temporary file temporary file tem                                                                                                    |          |
| Appearance Colors Languages Fonts Accessibility OK Cancel Apply                                                                                                    |          |

- 2. Check the option 'Delete browsing history on exit'.
- 3. To clear the existing cache, click 'Delete' button.

## 1.6 **Suppressing Caching**

You can suppress caching the Internet details. Follow the steps given below:

1. Start Internet Explorer. Go to Tools > Internet Options. Select 'General' tab.

2. Under 'Browsing History', click 'Settings' button.

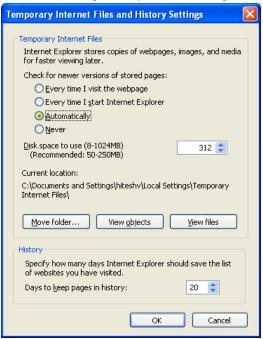

- 3. Against 'Check for newer versions of stored pages', set the option 'Automatically'.
- 4. Click 'OK'. You will be navigated back to the 'Internet Options' screen. Click 'OK'.

#### 1.7 Settings for Trusted Sites

In order to remove the site from the list of trusted sites, follow the steps given below:

1. Start Internet Explorer. Go to Tools > Internet Options.

#### Select 'Security' tab.

| Internet Options                                                                                                    |  |  |
|----------------------------------------------------------------------------------------------------|--|--|
| General Security Privacy Content Connections Programs Advanced                                                                                |  |  |
|                                                                                                    |  |  |
| Select a zone to view or change security settings.                                                                                            |  |  |
| Internet Local intranet rusted sites Restricted                                                                                               |  |  |
| Local intranet                                                                                                    |  |  |
| This zone is for all websites that are                                                                                                    |  |  |
| 5 found on your intranet.                                                                                                    |  |  |
| Security level for this zone                                                                                                    |  |  |
| <b>Custom</b><br>Custom settings.<br>- To change the settings, click Custom level.<br>- To use the recommended settings, click Default level. |  |  |
| Custom level                                                                                                    |  |  |
| Reset all zones to default level                                                                                                    |  |  |
|                                                                                                    |  |  |
|                                                                                                    |  |  |

- 2. Click 'Local Intranet' zone.
- 3. Click 'Sites' button.

Following screen is displayed:

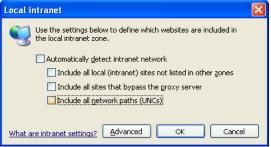

- 4. Uncheck all the options on the screen.
- 5. Click on 'OK'.

#### 1.8 Settings for Pop-up Blocker

You need to configure the pop-up blocker settings for Internet Explorer. Follow the steps given below:

1. Start Internet Explorer. Go to Tools > Pop-up Blocker > Pop-up Blocker Settings.

#### The following screen is displayed:

| Pop-up Blocker Settings                                                                                                |               |
|----------------------------------------------------------------------------------------------------|---------------|
| Exceptions<br>Pop-ups are currently blocked. You can allow pop-ups f<br>websites by adding the site to the list below. | rom specific  |
| Address of website to allow:                                                                                           |               |
|                                                                                                    | Add           |
| Allowed sites:                                                                                                    |               |
|                                                                                                    | <u>Remove</u> |
| Notifications and blocking level:                                                                                      |               |
| Play a sound when a pop-up is blocked.                                                                                 |               |
| Show Information Bar when a pop-up is blocked.                                                                         |               |
| <u>B</u> locking level:                                                                                                |               |
| Medium: Block most automatic pop-ups                                                                                   | ~             |
| Learn more about Pop-up Blocker                                                                                        |               |

- 2. Enter the URL in the field 'Address of website to allow'.
- 3. Click 'Add' button. The URL will be added to the allowed list. Click 'Close' button.

#### 1.9 Internet Explorer 11 Settings

Do not save the password while login to application. In internet explorer make sure that the below check boxes are uncheck. Tools > Internet Options > Content > Auto Complete > Settings > Use Auto Complete For > User names and passwords on forms & Ask me before saving password.

## 1.10 Browser Behaviour

On clicking List of Values (LOV) button in the application, the cursor is positioned before the '%' symbol in the query field.

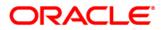

Configuring Internet Explorer [October] [2015] Version 12.1.0.0.0

Oracle Financial Services Software Limited Oracle Park Off Western Express Highway Goregaon (East) Mumbai, Maharashtra 400 063 India

Worldwide Inquiries: Phone: +91 22 6718 3000 Fax:+91 22 6718 3001 www.oracle.com/financialservices/

Copyright © [2007], [2015], Oracle and/or its affiliates. All rights reserved.

Oracle and Java are registered trademarks of Oracle and/or its affiliates. Other names may be trademarks of their respective owners.

U.S. GOVERNMENT END USERS: Oracle programs, including any operating system, integrated software, any programs installed on the hardware, and/or documentation, delivered to U.S. Government end users are "commercial computer software" pursuant to the applicable Federal Acquisition Regulation and agency-specific supplemental regulations. As such, use, duplication, disclosure, modification, and adaptation of the programs, including any operating system, integrated software, any programs installed on the hardware, and/or documentation, shall be subject to license terms and license restrictions applicable to the programs. No other rights are granted to the U.S. Government.

This software or hardware is developed for general use in a variety of information management applications. It is not developed or intended for use in any inherently dangerous applications, including applications that may create a risk of personal injury. If you use this software or hardware in dangerous applications, then you shall be responsible to take all appropriate failsafe, backup, redundancy, and other measures to ensure its safe use. Oracle Corporation and its affiliates disclaim any liability for any damages caused by use of this software or hardware in dangerous applications.

This software and related documentation are provided under a license agreement containing restrictions on use and disclosure and are protected by intellectual property laws. Except as expressly permitted in your license agreement or allowed by law, you may not use, copy, reproduce, translate, broadcast, modify, license, transmit, distribute, exhibit, perform, publish or display any part, in any form, or by any means. Reverse engineering, disassembly, or decompilation of this software, unless required by law for interoperability, is prohibited.

The information contained herein is subject to change without notice and is not warranted to be error-free. If you find any errors, please report them to us in writing.

This software or hardware and documentation may provide access to or information on content, products and services from third parties. Oracle Corporation and its affiliates are not responsible for and expressly disclaim all warranties of any kind with respect to third-party content, products, and services. Oracle Corporation and its affiliates will not be responsible for any loss, costs, or damages incurred due to your access to or use of third-party content, products, or services.